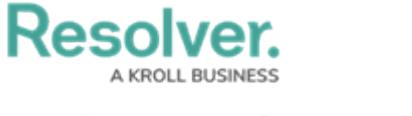

## **Dispatches Panel**

Last Modified on 10/01/2019 3:06 pm EDT

This panel displays a summary of active dispatches. You can double-click an activity to open the view its details or single-click a dispatch then click certain icons in the ribbon, such as **Details**, **SOP**, **Create Task**, or **Location** to perform additional actions.

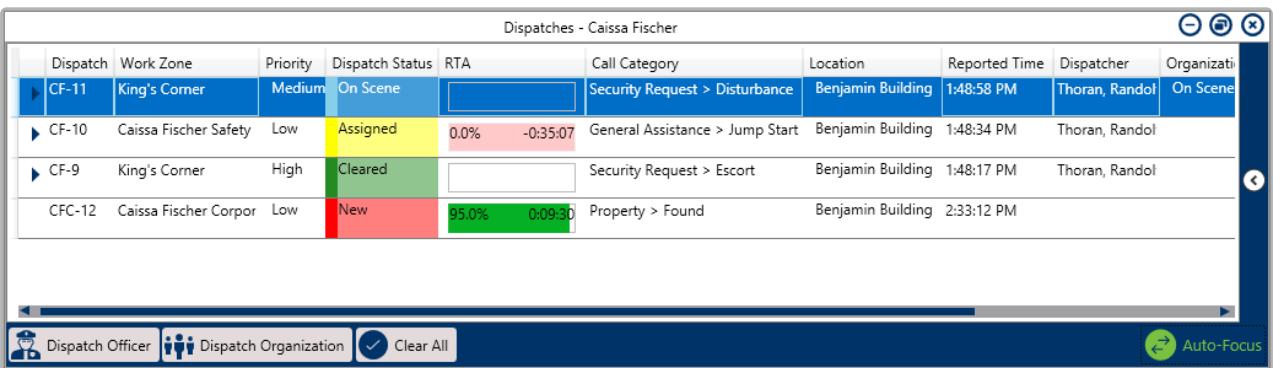

To open **Dispatches** in a floating panel, click **Dispatches** in the ribbon.

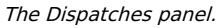

The columns in the **Dispatches** panel display details about the current activities. Clicking on any of these columns (except **Reported Time**) will arrange the dispatches alphabetically by the information contained in those columns. You can also show or hide the columns by right-clicking a column, then selecting or de-selecting the checkboxes that represent the columns. These columns include:

- **Dispatch:** The dispatch's number. This number is automatically assigned to a dispatch once the record has been created.
- **Work Zone:** The area within the **operational zone** where the dispatch is occurring. An **operational zone** is a large area within your organization and work zones are smaller areas within the operational zone where the officers will be working. For example, the East Campus of a university is the operational zone and the Cafeteria, Laboratory, and Library are the work zones within that campus.
- **Priority:** The level of urgency/importance of a dispatch (e.g. High, Medium, or Low).
- **Dispatch Status:** The status of the dispatch, which can be **New**, **Unassigned**, **Assigned**, **On Route**, **On Scene**, and **Cleared**.
- **RTA:** Short for **Regulated Time to Act,** this column displays a timer that indicates the amount of time a dispatch has change the status on a specific type of dispatch. If the appropriate status change hasn't occurred in the time allowed, the timer will flash red and begin counting the amount of time that's passed since the RTA expired. Hovering your cursor over this column then clicking the icon will reveal the **RTA Details** window. In this window, the **RTA** column displays the RTA criteria, **Planned** indicates the time allowed, and the **+/-** column indicates the time left or how much time has passed since the RTA expired. If no RTA has been created for the dispatch, this column will be blank.

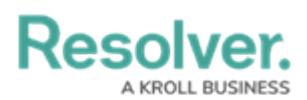

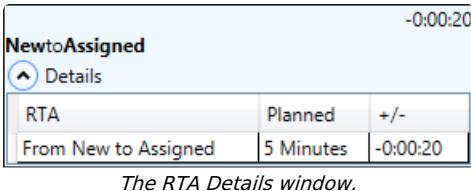

- **Call Category:** The type of dispatch, (e.g. Burglar Alarm, Theft, Emergency, etc.).
- **Location:** The location of the activity.
- **Reported Time:** The time and date the activity was created. Clicking this column will arrange the dispatches by the date/time the dispatch was created.
- **Dispatcher:** The name of the dispatcher who created the activity and/or officer tasks.
- **Organization Status:** The status of an organization dispatched to the activity, including **Responding**, **On Scene,** or **Cleared**.
- **SOP:** Indicates if a dispatch has a **Standard Operating Procedure (SOP)** associated with it by displaying the  $\boxed{\leq}$  icon. Clicking this icon will open the **SOP** panel.
- **Service Requests:** Indicates if a dispatch has received a request from an organization to complete a dispatch-related task by displaying the **intil i** icon. Clicking this icon will open the service request details.
- **Description:** A description of the dispatch.

You can also perform additional tasks by clicking the icons that appear throughout the panel. If you need select multiple dispatches to perform bulk actions (e.g. close multiple dispatches), you can do so by holding down the **Ctrl** or **Shift** key, selecting the dispatches, then clicking the appropriate icon. These icons include:

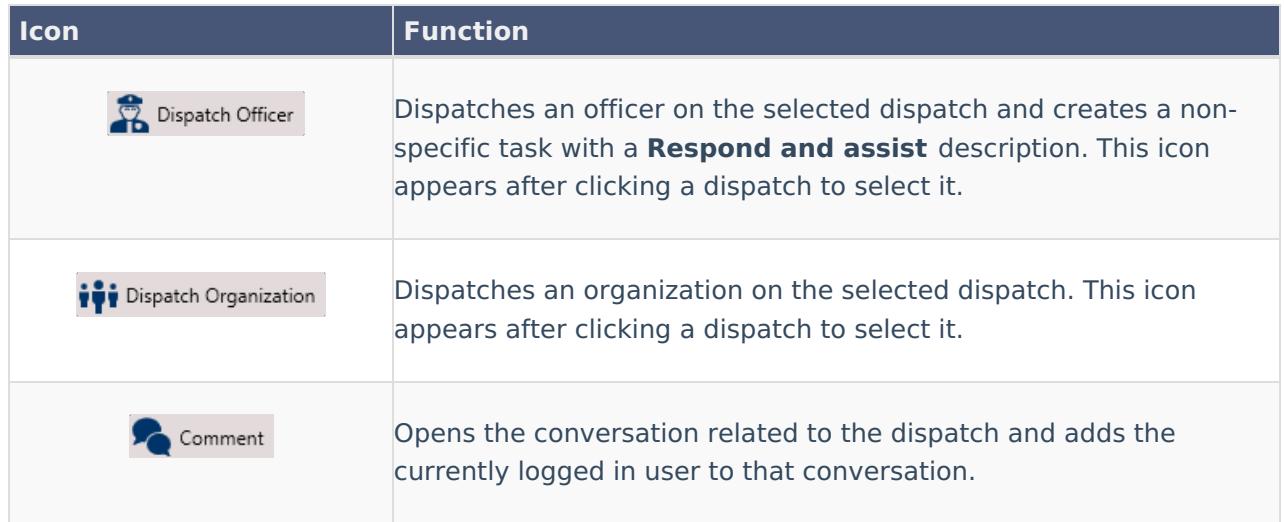

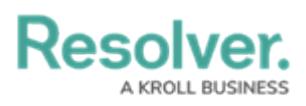

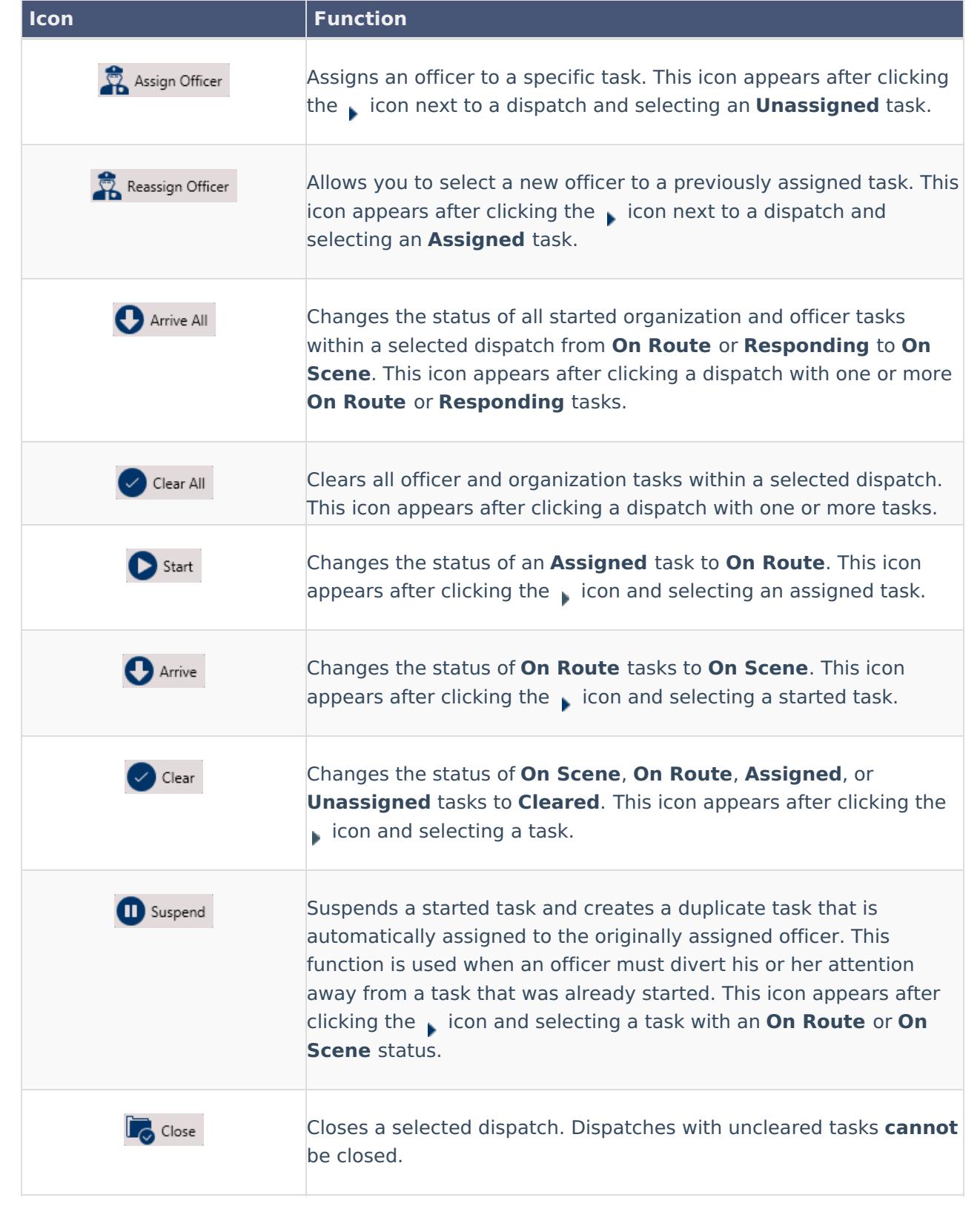

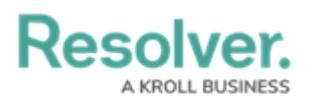

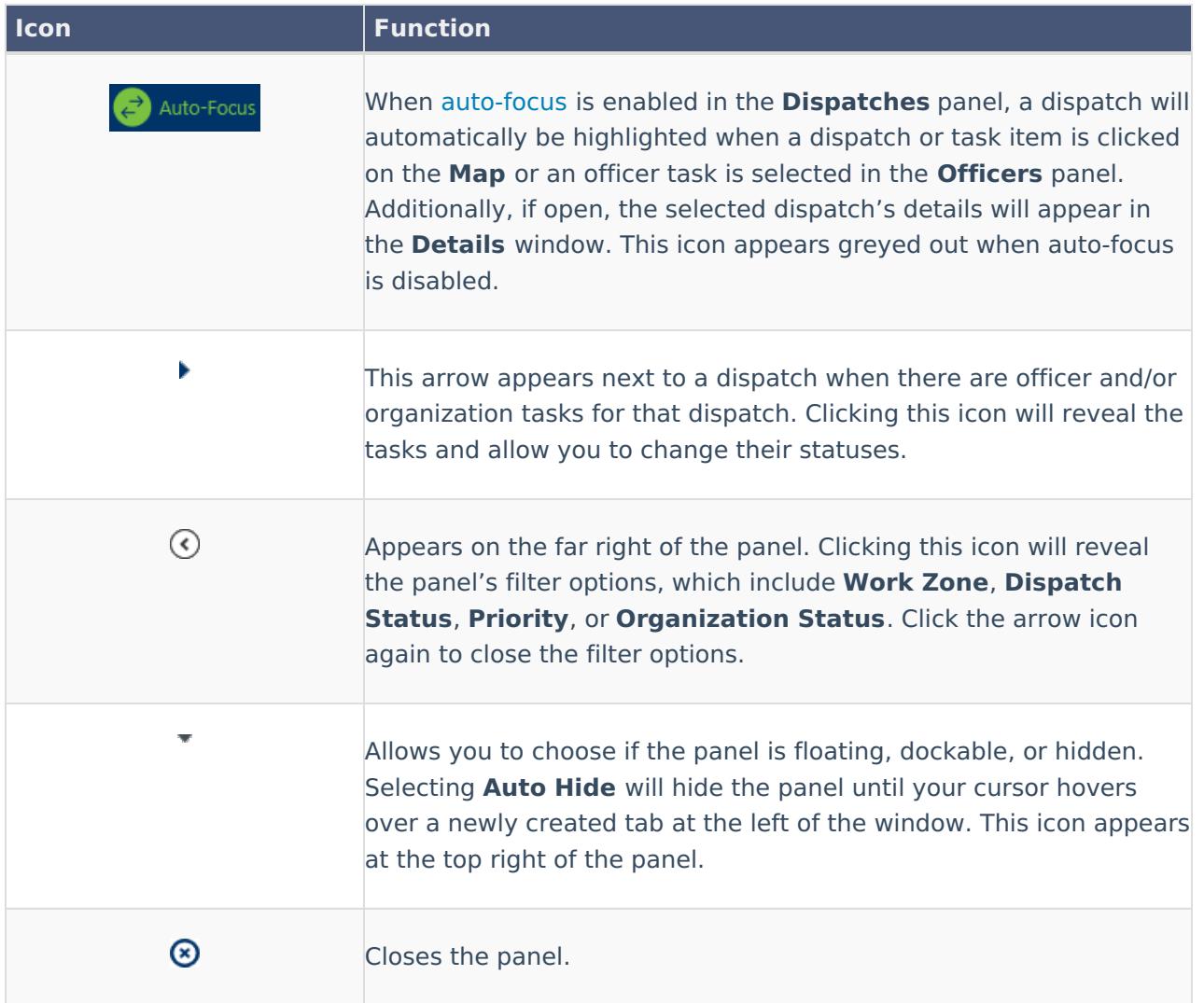